## <u>คู่มือการเข้าใช้ระบบการจองห้องประชุมคณะศิลปศาสตร์และวิทยาการจัดการ</u>

1. คลิก เข้าสู่หน้าเว็บคณะศิลปศาสตร์ฯ ตามลิงค์ http://lams.surat.psu.ac.th/lamsv2

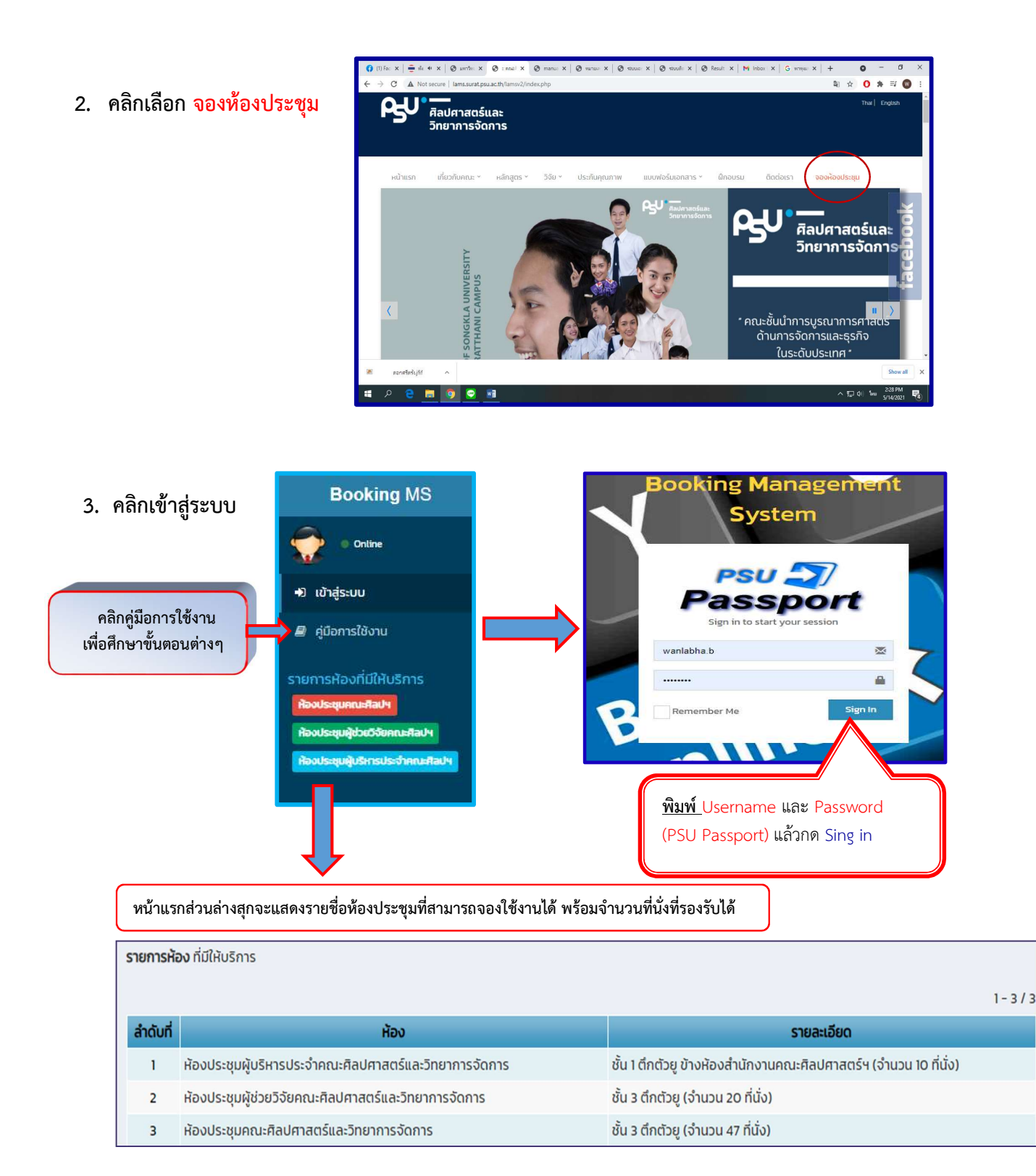

4. กรอกขอมูลสวนตัวครั้งแรก เพื่อเปนฐานขอมูลในการเขาใชระบบครั้งตอไป และกดบันทึก

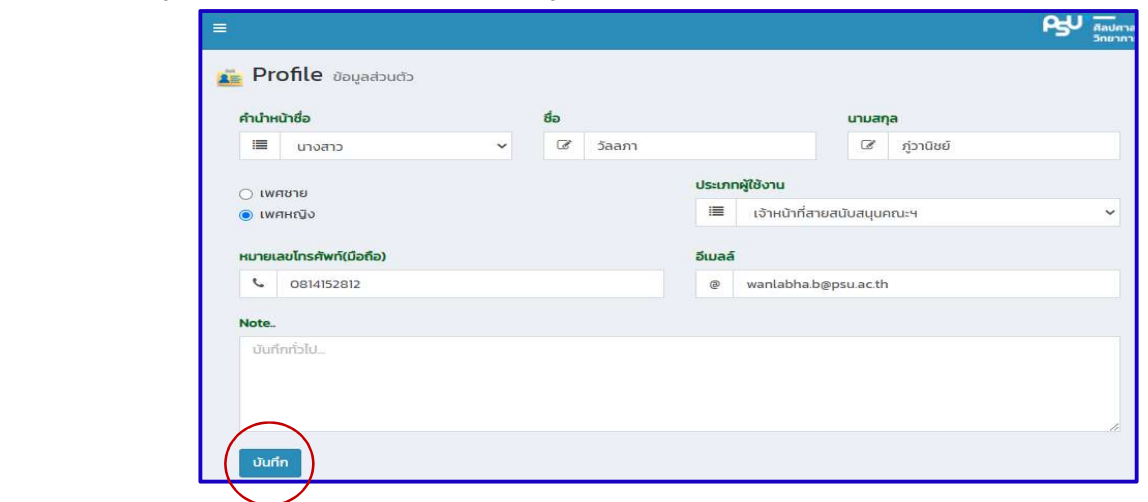

5. เข้าสู่ระบบการใช้ห้องประชุมโดย Login ใหม่อีกครั้ง Lating Research และจะปรากฏหน้าต่าง ดังรูป

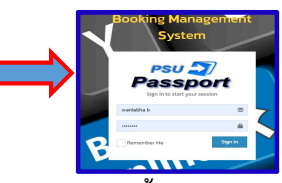

์ ตัวอย่าง : <u>หน้าหลักของระบบจองห้องประชุม จะประกอบ 4 ส่วนหลัก ดังนี้</u>

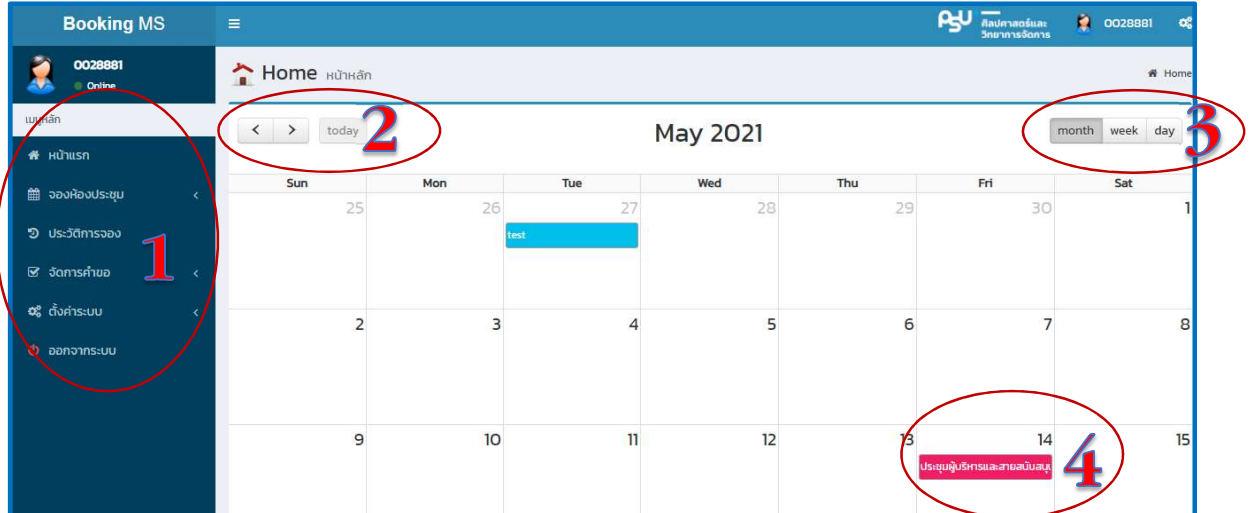

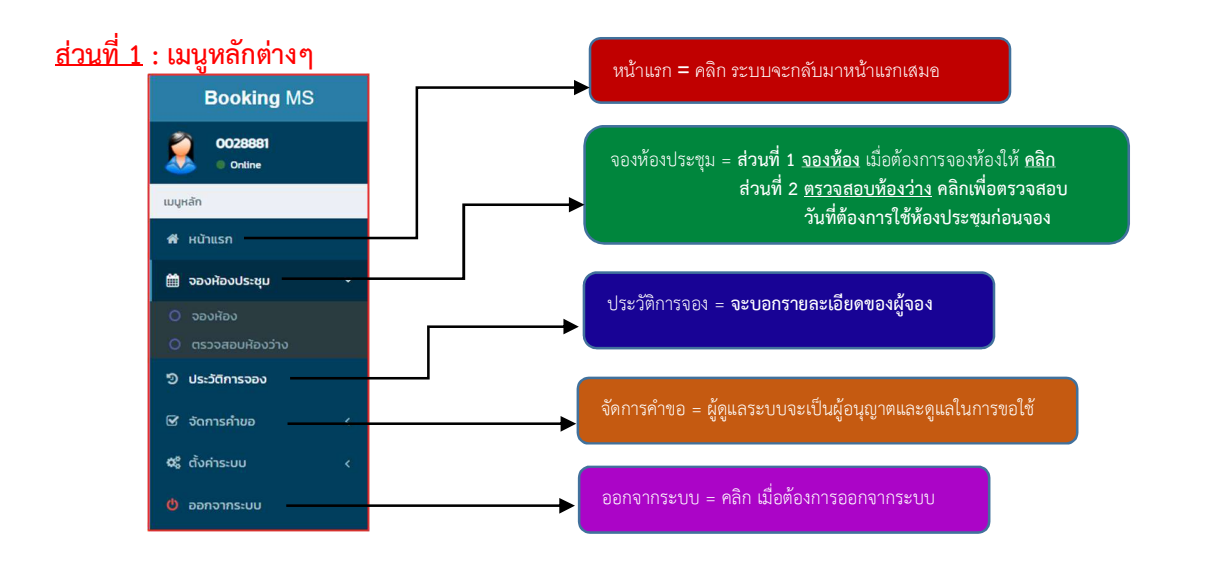

- <u>ส่วนที่ 2</u> : <mark>ผู้ A Home หนักสถา</mark> ใช้สำหรับเลื่อนเดือนต่างๆ เมื่อ <u>คลิกที่ today</u> ระบบจะกลับมาเดือนปัจจุบัน
- <u>ส่วนที่ 3</u> : <mark>คลิก ปุ่มนี้จะแสดงการจองห้องเป็น เดือน สัปดาห์ และวัน คลิก ปุ่มนี้จะแสดงการจองห้องเป็น เดือน สัปดาห์ และวัน</mark> eek day
- <u>ส่วนที่ 4</u> : และแม้ <mark>แถบสีแสดงรายการจองห้องประชุมที่ขอใช้บนตารางปฏิทินวันนั้นๆ และเมื่อ <u>คลิก</u><br>เจ้าไปจะเพิ่มของ เจ้าไปจะเหลือสอบจะเลี้ยวจ้อยจ<sup>2</sup>งควรออ*ะ*ห้องประชุมแล้วจรู้จะประชุมวังอย่ออ (จังระไ)</mark> เขาไปจะแสดงรายละเอียดขอมูลในการจองหองประชุมดังกลาว (ดังรูป)

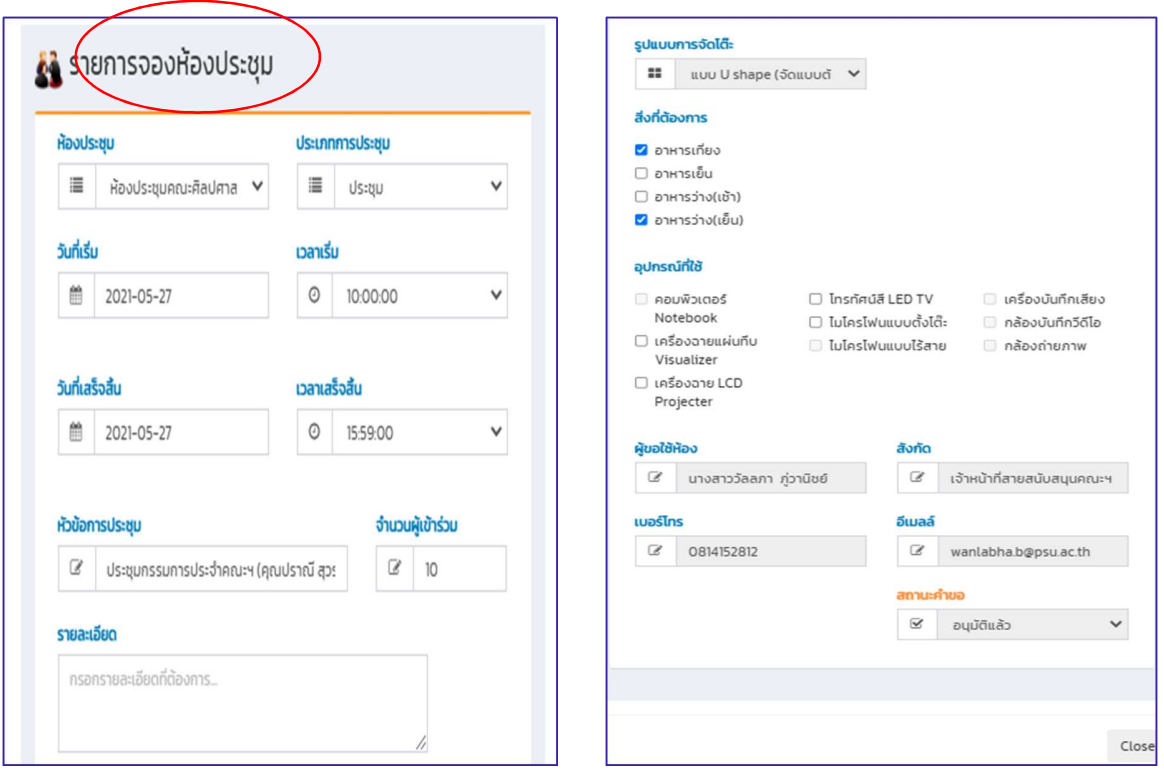

- 1. คลิกเข้าสู่หน้าเว็บคณะศิลปศาสตร์ฯ ตามลิงค์ http://lams.surat.psu.ac.th/lamsv2
- 2. คลิกเลือก ระบบจองหองประชุม

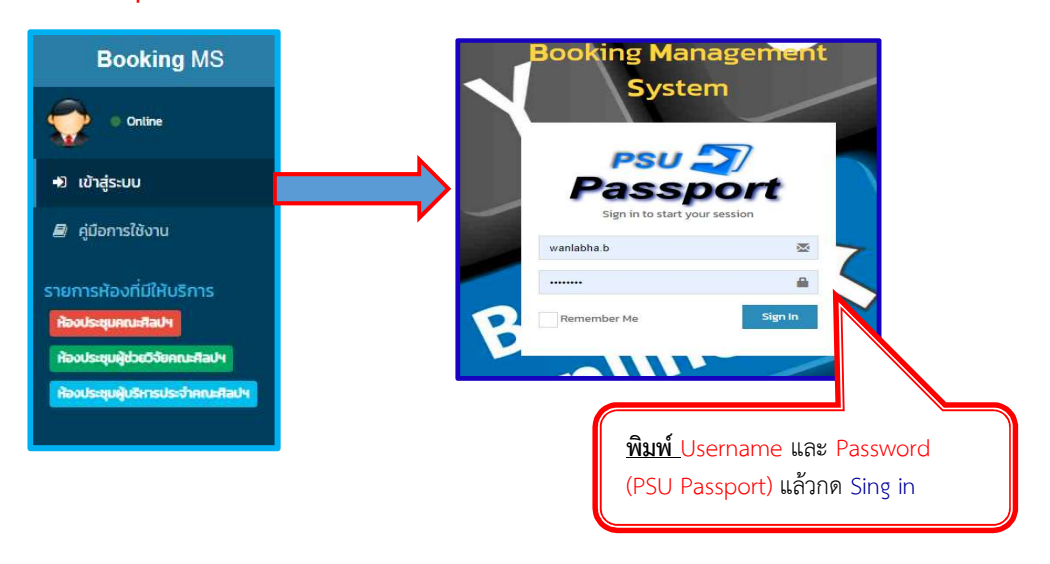

3. คลิก <u>จองห้องประชุม</u> และคลิกเลือก <u>ตรวจสอบห้องว่าง</u> และ <u>เลือกวัน เดือน ปี</u> และห้องประชุมที่ผู้ขอใช้ต้องการ คลิก <u>ตกลง</u> จะแสดงรายการวันดังกล่าวที่เลือกหากมีการขอใช้ห้องประชุมนั้นๆ (ดังรูป)

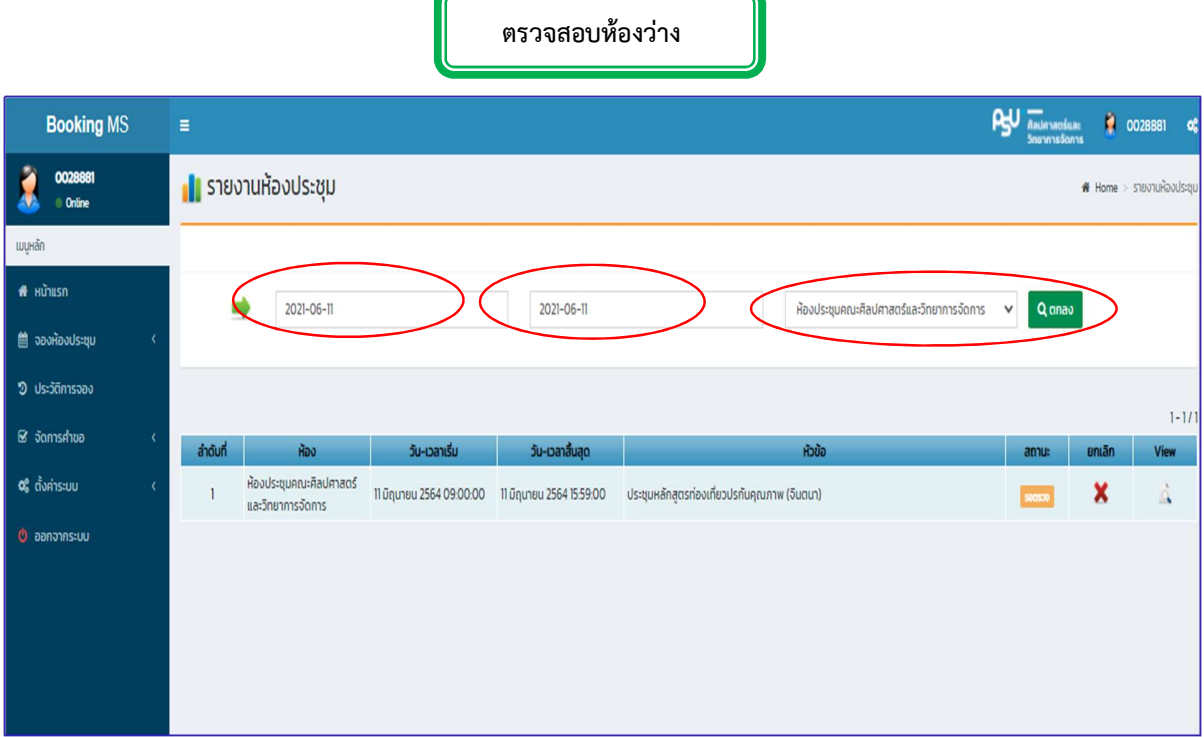

## 4. เลือก <u>จองห้องประชุม</u> และคลิก <mark>จองห้อง</mark> จะแสดงหน้าต่างให้กรอกข้อมูล ดังรูป

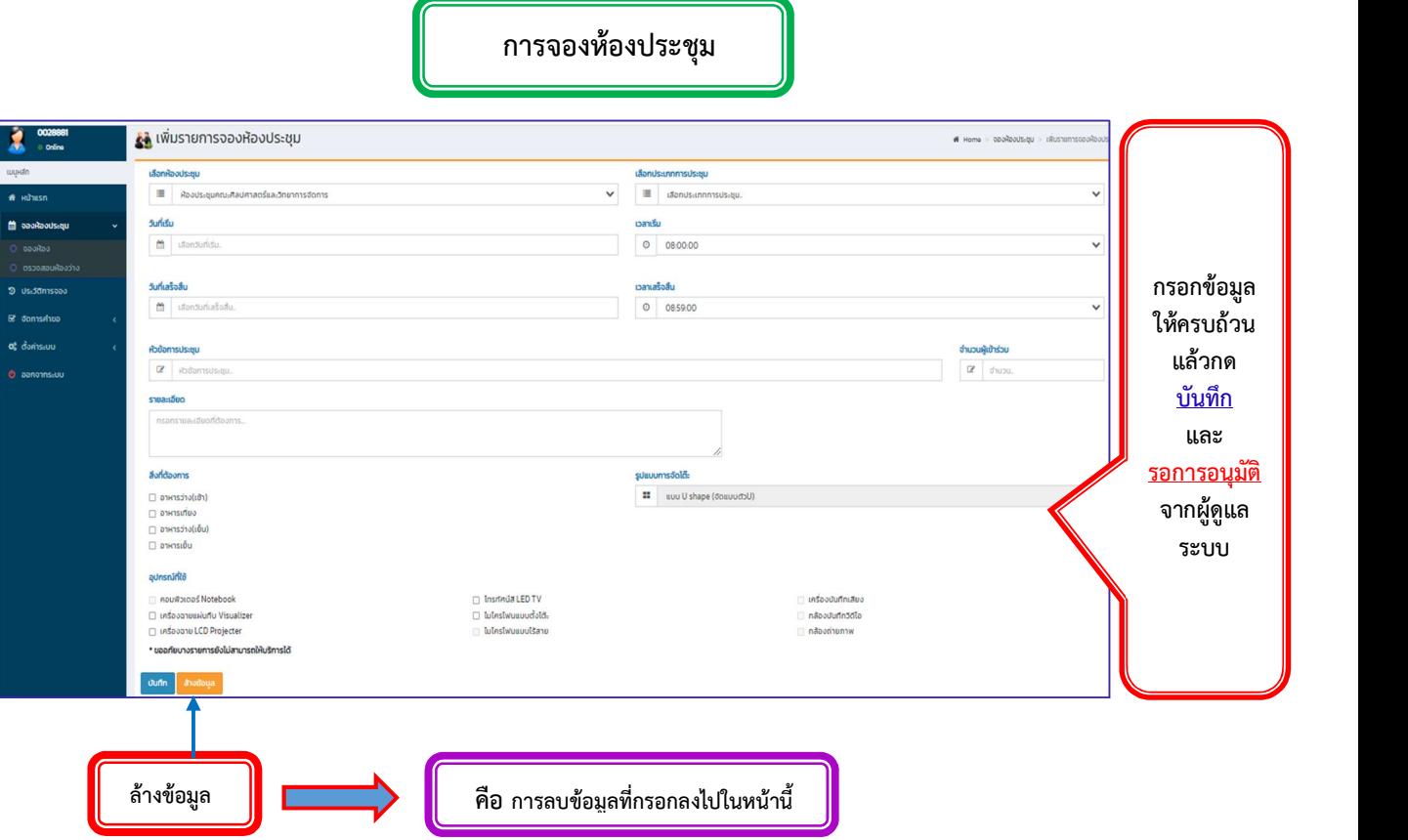

การจองหองประชุม

\*\*\*\*\*\*\*\*\*\*\*\*\*\*\*\*\*\*\*\*\*\*\*\*\*\*\*\*\*\*\*\*\*\*\*\*\*\*\*\*\*\*\*\*\*\*\*\*\*\*\*\*\*\*\*\*